## Aanpassing N.A.W. gegevens ISPO NL

## **1)** Ga naar **www.ispo.nl**

4

## **2) Ga naar inloggen (boven aan in de grijze balk)**

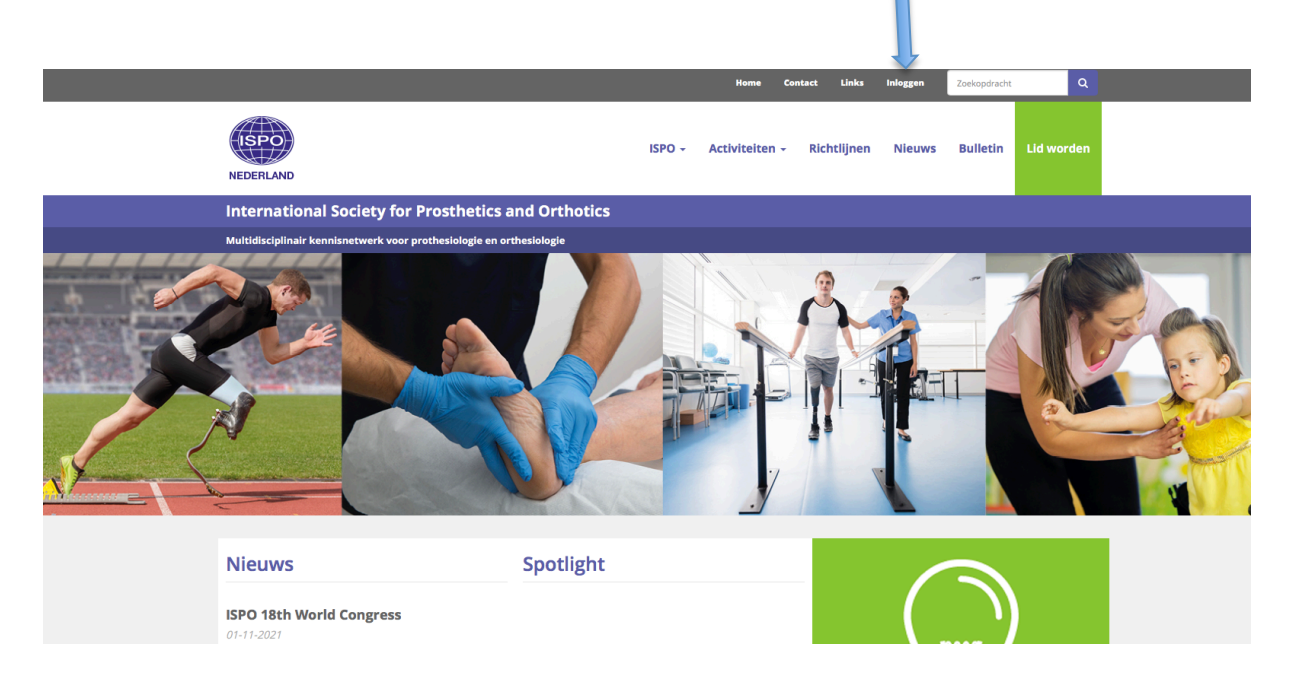

**3)** gebruik je gebruikersnaam en wachtwoord om in te loggen.

**4)** Indien je je wachtwoord niet meer weet klik dan button vier an. Vervolgens zal automatisch een nieuwe wachtwoord worden gegenereerd en via een e-mail naar je verzonden worden. Indien je je username niet meer weet, laat dit dan via info@ispo.nl weten waardoor we vanuit ISPO NL je een nieuw wachtwoord en **username zullen sturen.**

**5) Na ontvangst van de mail met de nieuwe inloggegevens ga terug naar stap 3**

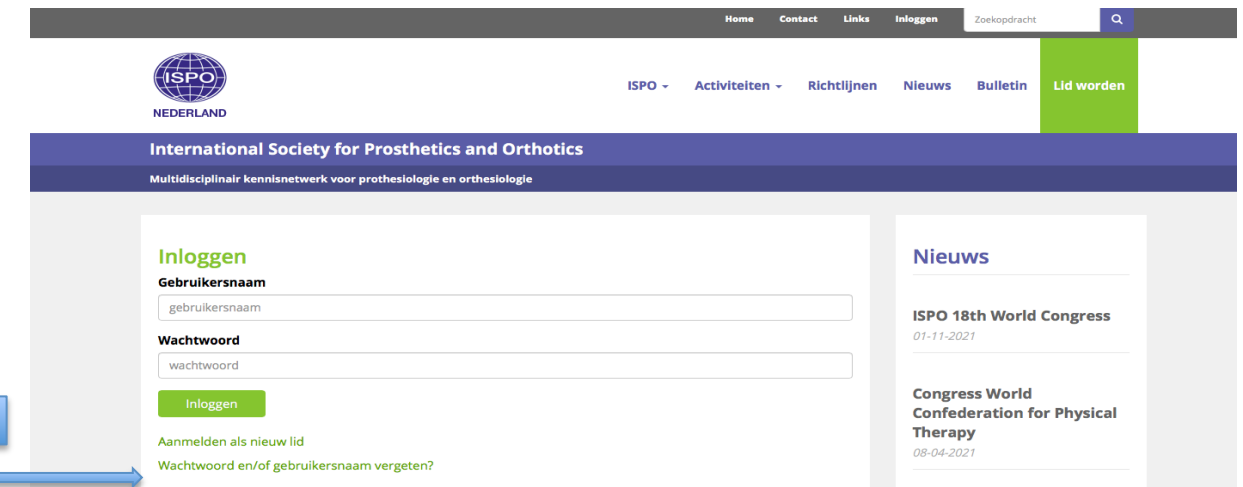

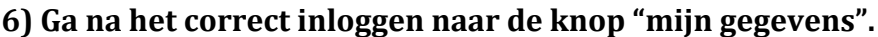

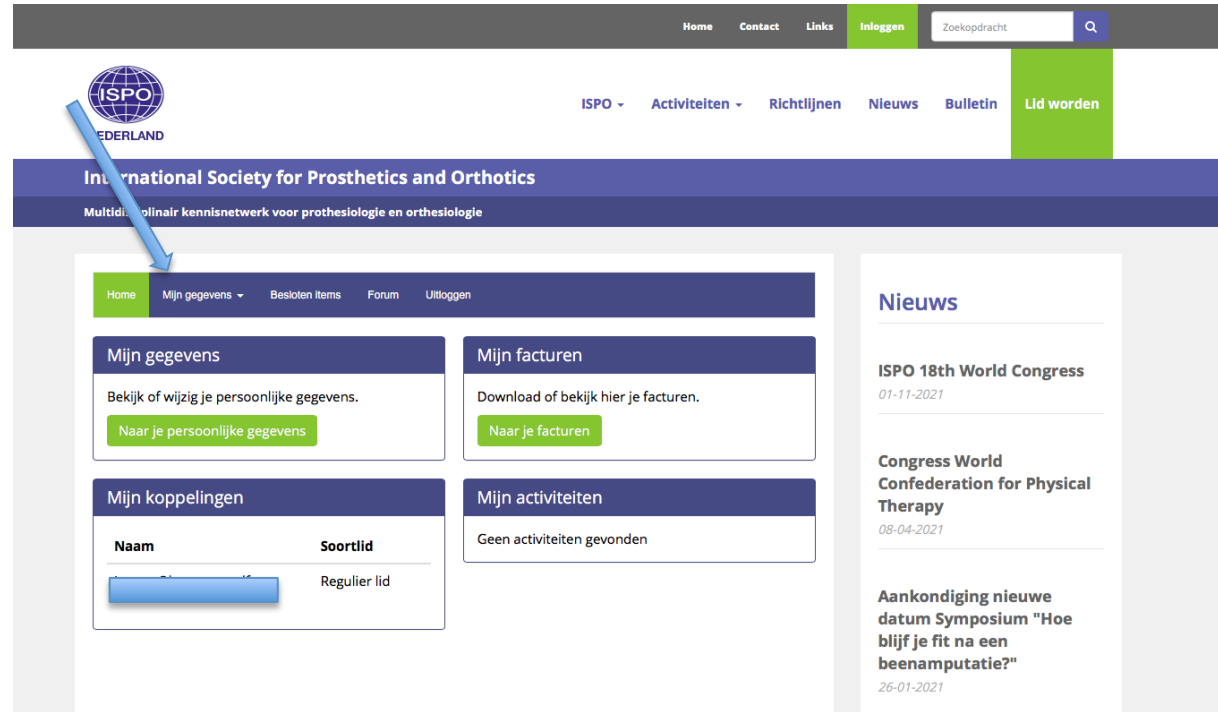

## **7) Klik vervolgens op "adressen" .**

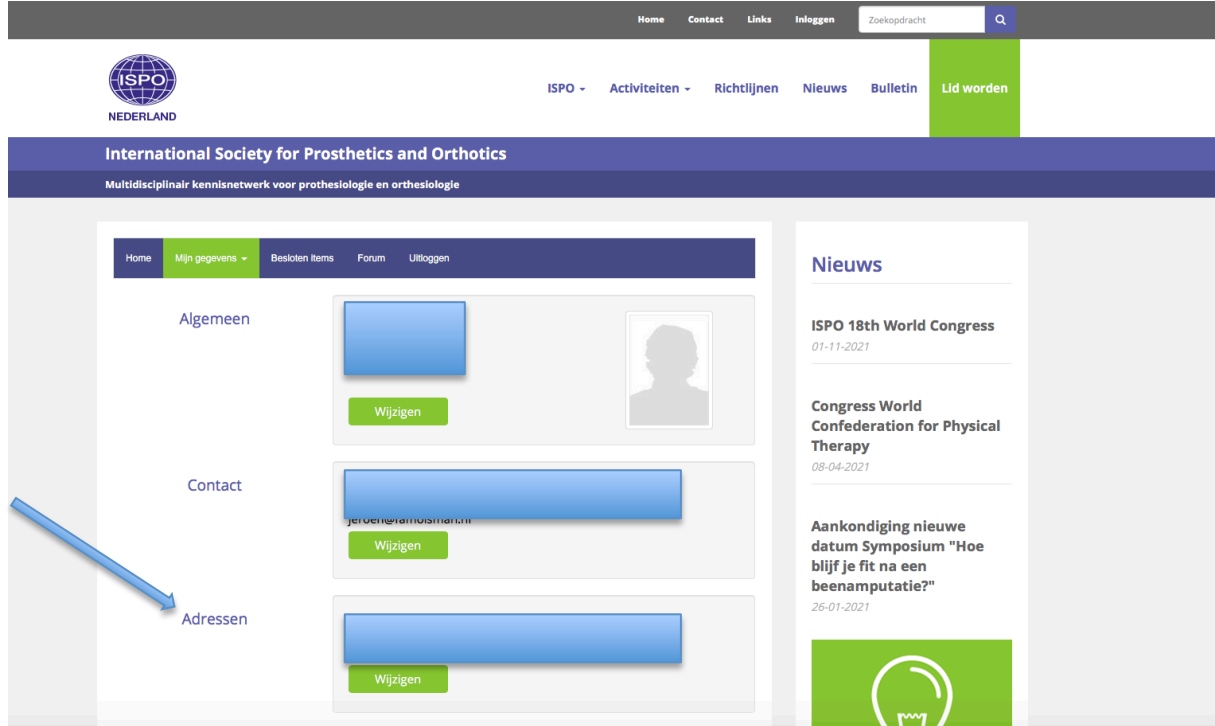

8) Vul hier de juiste gegevens in op bezoekadres EN postadres ! E Waarvoor geldt dat "bezoekadres" privé gegevens zijn. Het "postadres" is het adres waar ISPO NL en ISPO International gegevens naar toe stuurt.

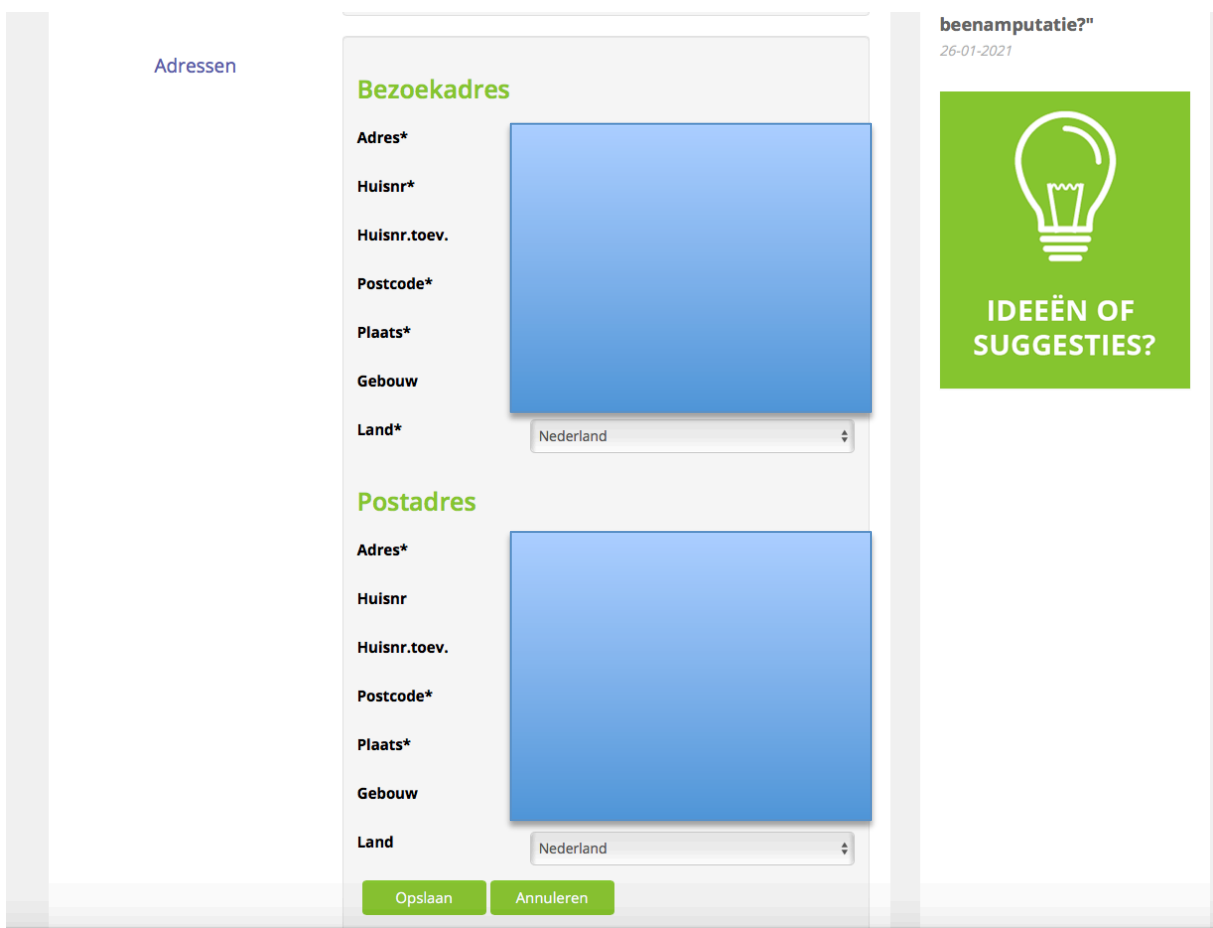

9) Controleer ook de overige gegevens op juistheid.